HillsGovHub **User Guide** 

8540

500

 $10<sup>1</sup>$ 

# **Create Contractor License Applications**

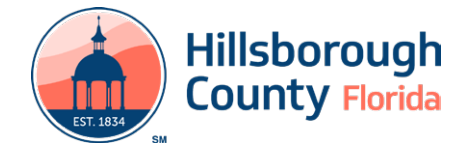

### **Contents**

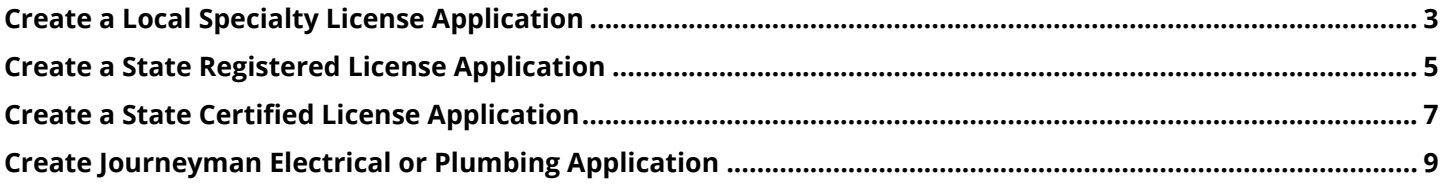

## <span id="page-2-0"></span>**Create a Local Specialty License Application**

Prior to completing your application for a Local Specialty (Certificate of Competency) license, please review and familiarize yourself with all [necessary requirements](https://www.hillsboroughcounty.org/library/hillsborough/media-center/documents/development-services/permits-and-records/contractor-licensing/application-instructions-for-local-specialty-and-state-registered-certificate-of-competency.pdf).

- 1) Select **New** from the left menu and select **Contractor License Application**.
- 2) Review the **Conditions & Use for Online Services** and select the box next to 'I have read and accepted the above terms' to accept.

Select **Continue Application** to proceed to the **Select a Record Type** page.

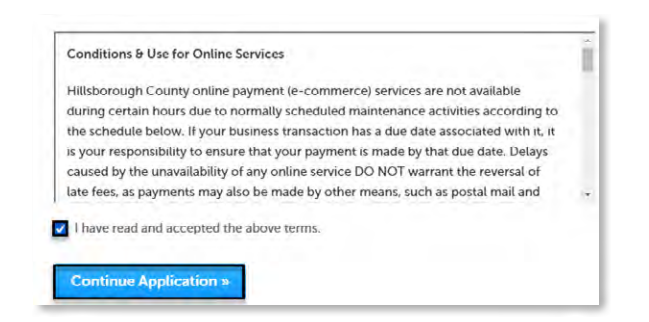

3) Enter 'local' in the search box and select **Search** or select **Local Specialty (Certificate of Competency) Application** from the **Contractor License** menu. Select the circle next to the application type and select **Continue Application** to proceed to **Application Information** page.

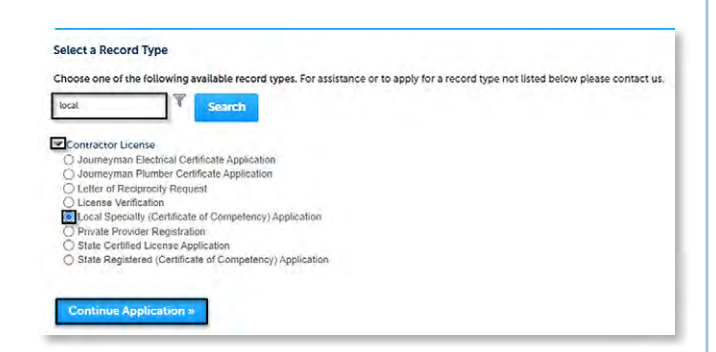

4) Complete the application fields. Required fields are marked with a red asterisk.

Select the checkbox to agree to the **Applicant Attestation** and select **Continue Application** to proceed to the **Contacts** page.

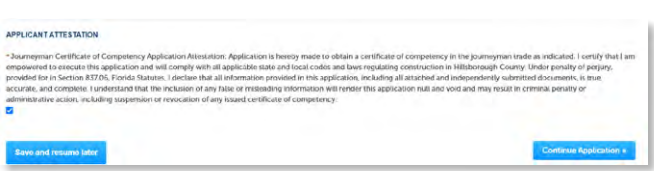

- 5) Select the contact information for the **License Applicant** by selecting from the account or adding a new contact.
	- a. **Select from Account** select a contact associated to the account.
	- b. **Add New** add a new contact not associated to the account.

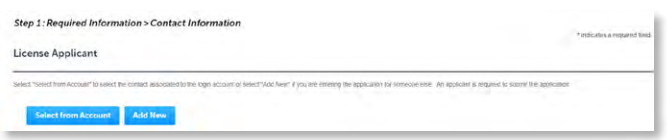

- 6) Add additional contacts to the application, if applicable, by selecting **Select from Account**, **Add New**, or **Look Up**. Multiple contacts can be added. Contacts on the record will have access to the record and will receive correspondence regarding the record.
	- a. **Select from Account** select a contact associated to the account.
	- b. **Add New**  add a new contact not associated to the account.
	- c. **Look Up** select an existing contact in the system.

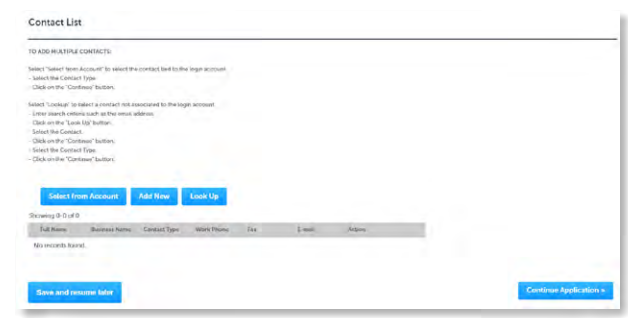

7) Select **Continue Application** to proceed to the **Attachments** page.

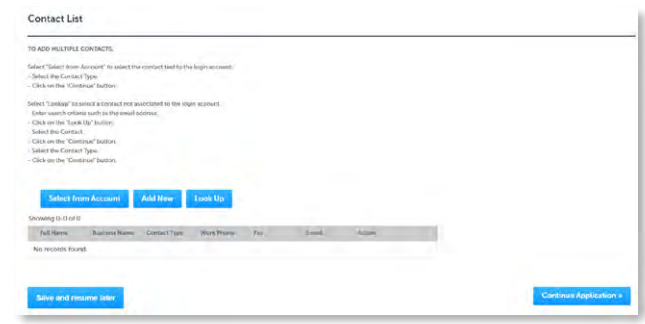

8) Select **Add** in the **Attachment** section to add required documents. The system will deliver a prompt displaying the required documents, if the required documents are not uploaded.

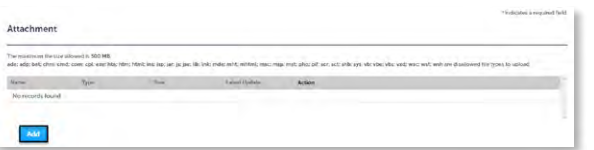

*Note: Please ensure that you review the Local Specialty [instructions and include all necessary attachments,](https://www.hillsboroughcounty.org/library/hillsborough/media-center/documents/development-services/permits-and-records/contractor-licensing/application-instructions-for-local-specialty-and-state-registered-certificate-of-competency.pdf)  including pages 6 & 7 of the instructions package.* 

9) Select **Add**, **Browse for file**, and select **Open**.

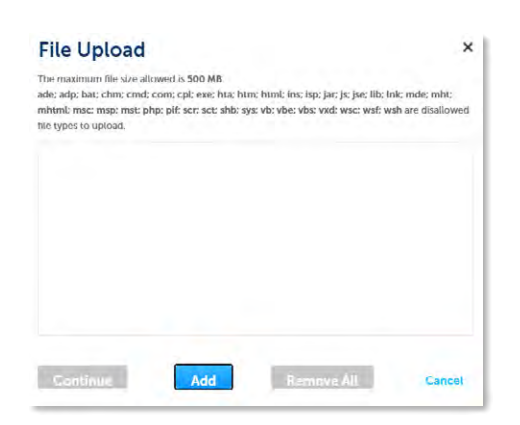

10) Select **Continue** once the file upload is complete.

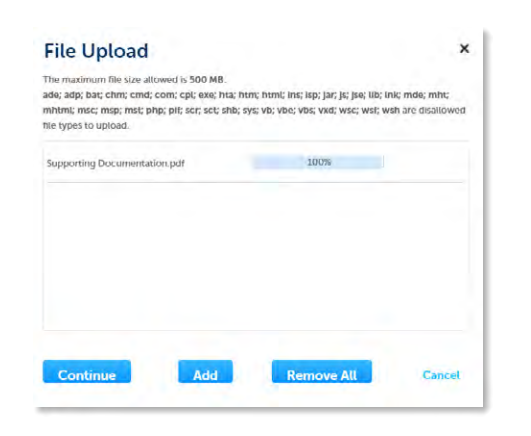

11) Select the document **Type** from the drop-down list, enter a description, and select **Save**. Repeat for each document added.

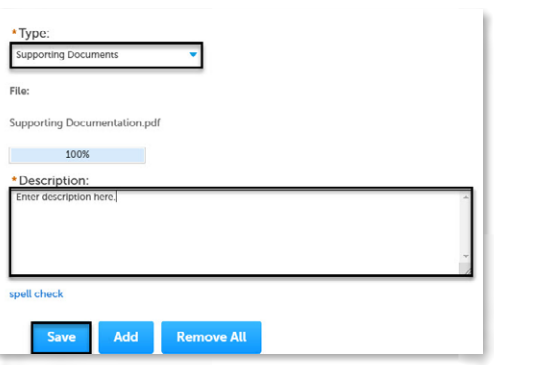

12) Select **Continue Application** to review the application.

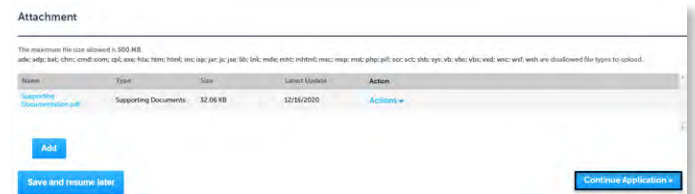

13) Review the application. If changes are needed, select **Edit** to edit the applicable section of the application. If no changes are needed, proceed to the next step.

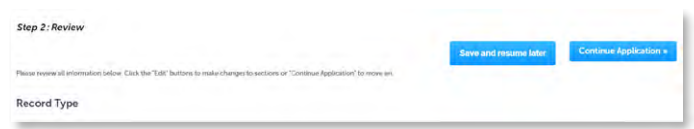

14) Select **Continue Application**. The system will display confirmation that the application was received successfully and will send an email confirmation to the contacts on the application.

#### Page 5

### <span id="page-4-0"></span>**Create a State Registered License Application**

Prior to completing your application for a Local Specialty (Certificate of Competency) license, please review and familiarize yourself with all [necessary requirements](https://www.hillsboroughcounty.org/library/hillsborough/media-center/documents/development-services/permits-and-records/contractor-licensing/application-instructions-for-local-specialty-and-state-registered-certificate-of-competency.pdf).

- 1) Select **New** from the left menu and select **Contractor License Application**.
- 2) Review the **Conditions & Use for Online Services** and select the box next to 'I have read and accepted the above terms' to accept.

Select **Continue Application** to proceed to the **Select a Record Type** page.

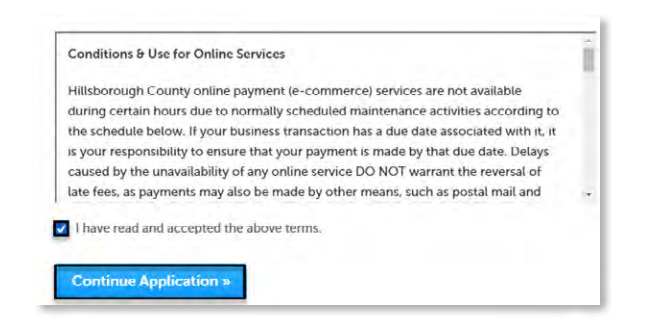

3) Enter 'state' in the search box and select **Search** or select **State Registered (Certificate of Competency) Application** from the **Contractor License** menu. Select the circle next to the application type and select **Continue Application** to proceed to **Application Information** page.

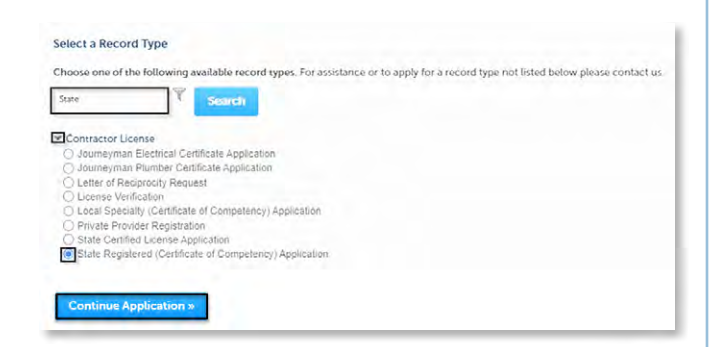

4) Complete the application fields. Required fields are marked with a red asterisk.

Select the checkbox to agree to the **Applicant Attestation** and select **Continue Application** to proceed to the **Contacts** page.

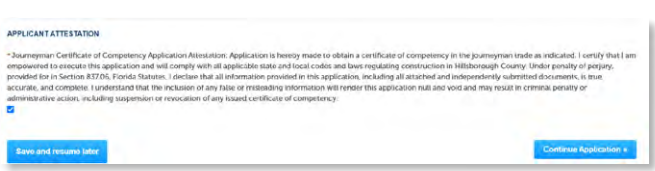

- 5) Select the contact information for the **License Applicant** by selecting from the account or adding a new contact.
	- a. **Select from Account** select a contact associated to the account.
	- b. **Add New** add a new contact not associated to the account.

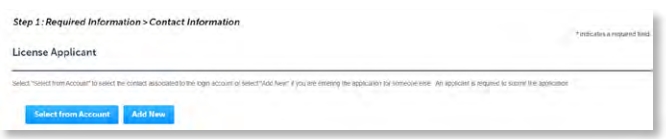

- 6) Add additional contacts to the application, if applicable, by selecting **Select from Account**, **Add New**, or **Look Up**. Multiple contacts can be added. Contacts on the record will have access to the record and will receive correspondence regarding the record.
	- a. **Select from Account** select a contact associated to the account.
	- b. **Add New**  add a new contact not associated to the account.
	- c. **Look Up** select an existing contact in the system.

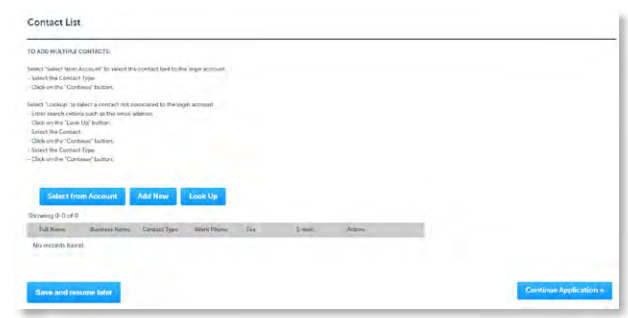

7) Select **Continue Application** to proceed to the **Attachments** page.

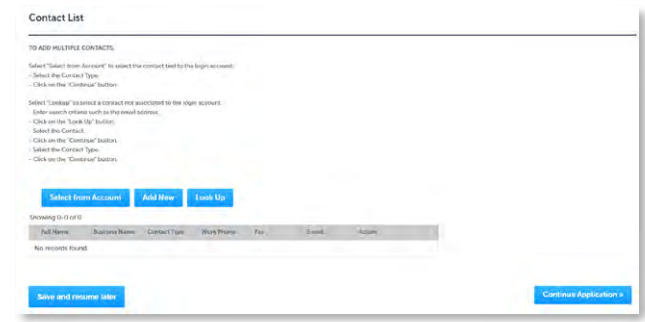

8) Select **Add** in the **Attachment** section to add required documents. The system will deliver a prompt displaying the required documents, if the required documents are not uploaded.

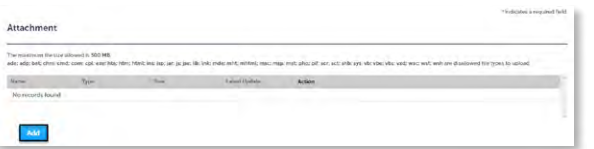

*Note: Please ensure that you review the State Registered [instructions and include all necessary attachments,](https://www.hillsboroughcounty.org/library/hillsborough/media-center/documents/development-services/permits-and-records/contractor-licensing/application-instructions-for-local-specialty-and-state-registered-certificate-of-competency.pdf)  including pages 6 & 7 of the instructions package.* 

9) Select **Add**, **Browse for file**, and select **Open**.

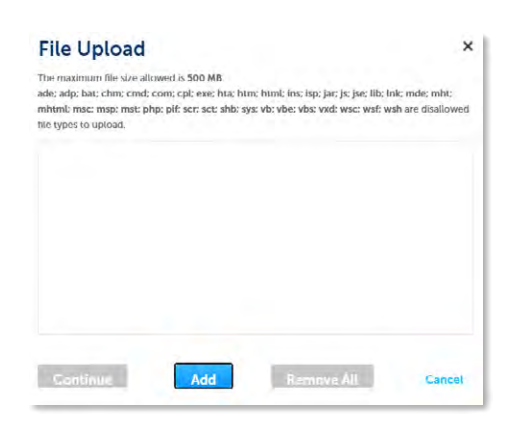

10) Select **Continue** once the file upload is complete.

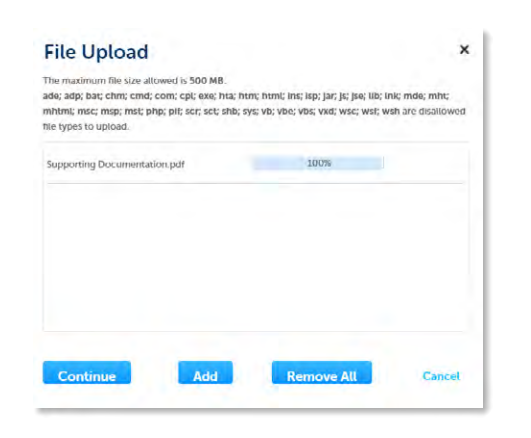

11) Select the document **Type** from the drop-down list, enter a description, and select **Save**. Repeat for each document added.

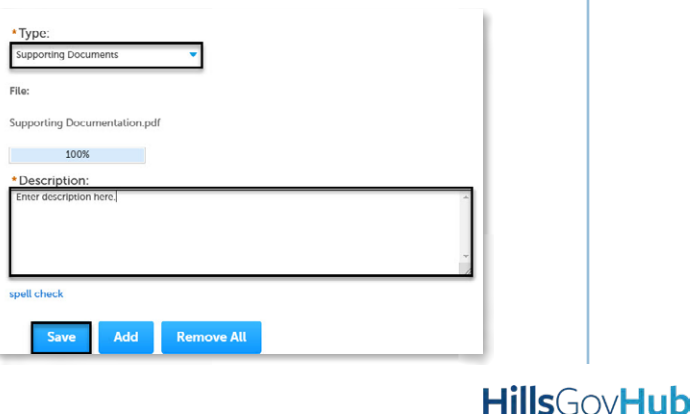

12) Select **Continue Application** to review the application.

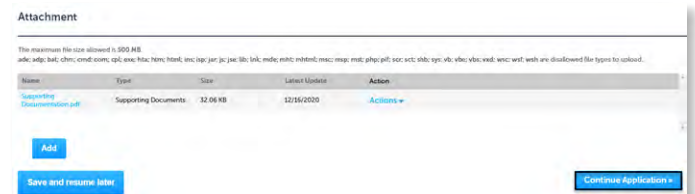

13) Review the application. If changes are needed, select **Edit** to edit the applicable section of the application. If no changes are needed, proceed to the next step.

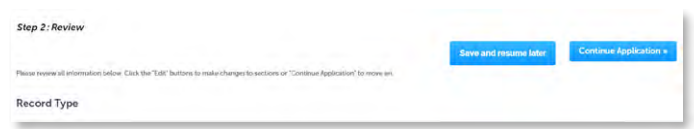

14) Select **Continue Application**. The system will display confirmation that the application was received successfully and will send an email confirmation to the contacts on the application.

#### Page 7

### <span id="page-6-0"></span>**Create a State Certified License Application**

- 1) Select **New** from the left menu and select **Contractor License Application**.
- 2) Review the **Conditions & Use for Online Services** and select the box next to 'I have read and accepted the above terms' to accept.

Select **Continue Application** to proceed to the **Select a Record Type** page.

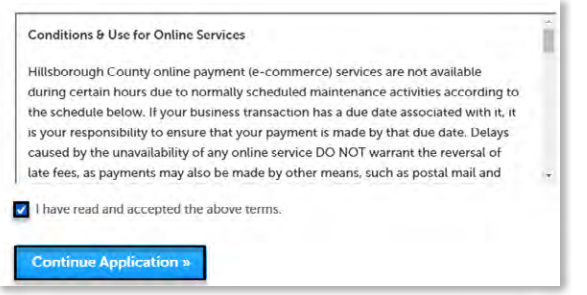

3) Enter 'state' in the search box and select **Search** or select **State Certified License Application** from the **Contractor License** menu. Select the circle next to the application type and select **Continue Application** to proceed to **Application Information** page.

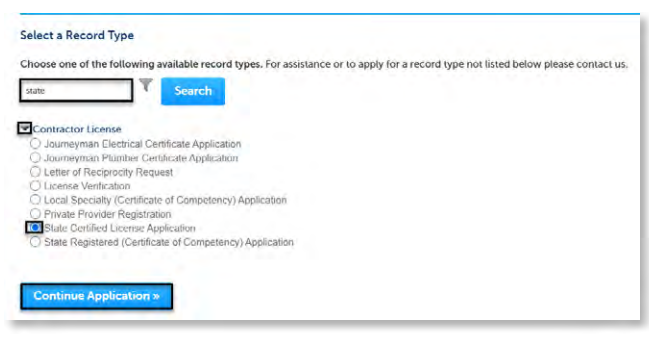

4) Complete the application fields. Required fields are marked with a red asterisk.

Select the checkbox to agree to the **Applicant Attestation** and select **Continue Application** to proceed to the **Contacts** page.

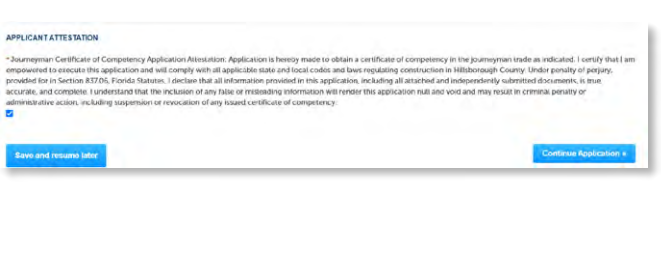

- 5) Select the contact information for the **License Applicant** by selecting from the account or adding a new contact.
	- a. **Select from Account** select a contact associated to the account.
	- b. **Add New** add a new contact not associated to the account.

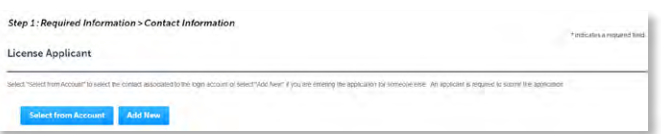

*Note: The License Applicant contact must match the name on the State Certified license. If the names do not match, an update to the record will be required which will cause a delay in registration approval.* 

- 6) Add additional contacts to the application, if applicable, by selecting **Select from Account**, **Add New**, or **Look Up**. Multiple contacts can be added. Contacts on the record will have access to the record and will receive correspondence regarding the record.
	- a. **Select from Account** select a contact associated to the account.
	- b. **Add New**  add a new contact not associated to the account.
	- c. **Look Up** select an existing contact in the system.

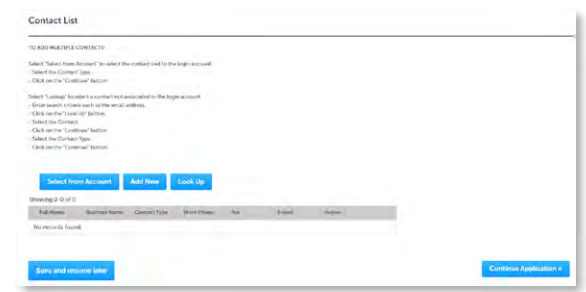

7) Select **Continue Application** to proceed to the **Attachments** page.

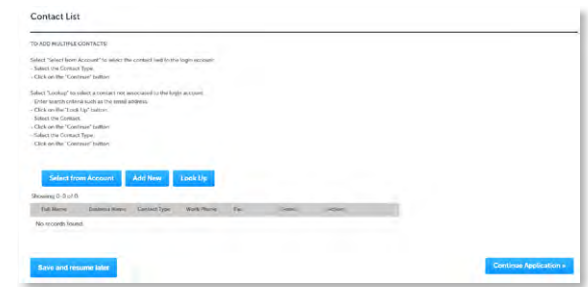

8) Select **Add** in the **Attachment** section to add required documents. The system will deliver a prompt displaying the required documents, if the required documents are not uploaded.

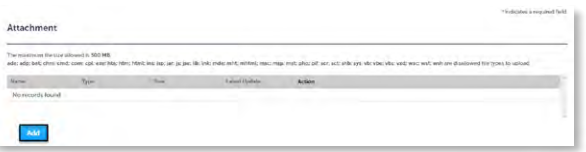

9) Select **Add**, **Browse for file**, and select **Open**.

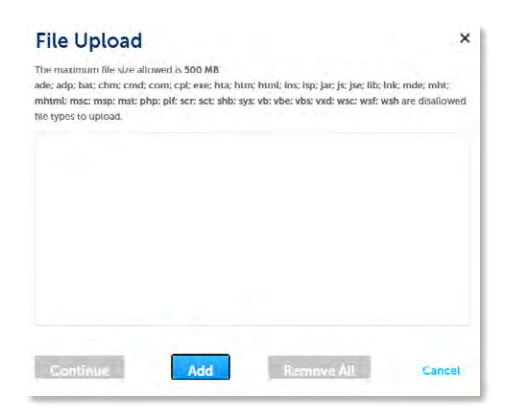

10) Select **Continue** once the file upload is complete.

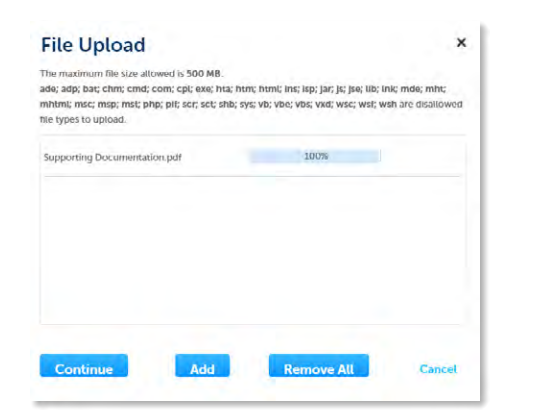

11) Select the document **Type** from the drop-down list, enter a description, and select **Save**. Repeat for each document added.

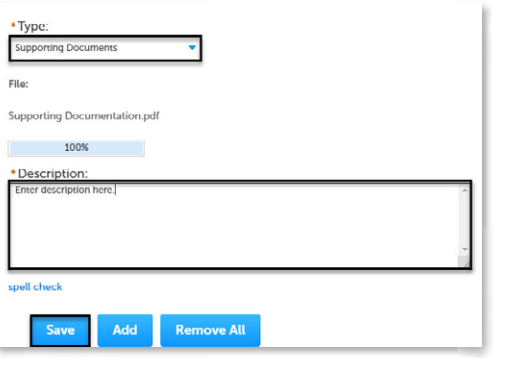

Page 8 12) Select **Continue Application** to review the application.

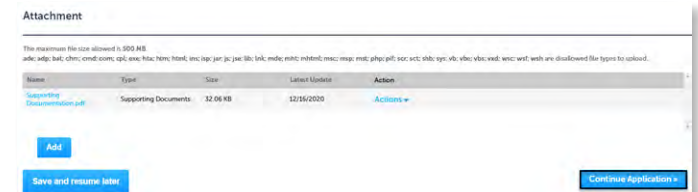

13) Review the application. If changes are needed, select **Edit** to edit the applicable section of the application. If no changes are needed, proceed to the next step.

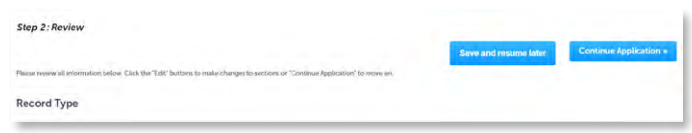

14) Select **Continue Application**. The system will display confirmation that the application was received successfully and will send an email confirmation to the contacts on the application.

# <span id="page-8-0"></span>**Create Journeyman Electrical or Plumbing Application**

Prior to completing your application for a Journeyman license, please review and familiarize yourself with all [necessary requirements](https://www.hillsboroughcounty.org/library/hillsborough/media-center/documents/development-services/permits-and-records/contractor-licensing/application-instructions-for-journeyman-electrician-or-plumber.pdf).

- 1) Log in to the [portal](https://aca-supp.accela.com/hcfl/Default.aspx).
- 2) Select **New** from the left menu and select **Contractor License Application**.

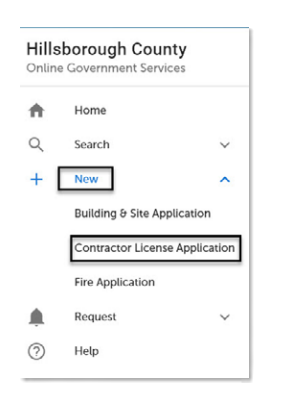

3) Review the **Conditions & Use for Online Services** and select the box next to 'I have read and accepted the above terms' to accept.

Select **Continue Application** to proceed to the **Select a Record Type** page.

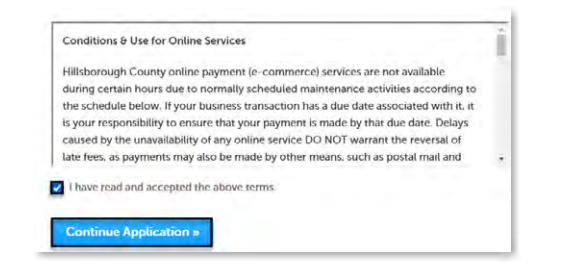

4) Enter 'journey' in the search box and select **Search** or select **Journeyman Electrical or Plumber Certificate – Application** from the **Contractor License** menu. Select the circle next to the application type and select **Continue Application** to proceed to **Application Information** page.

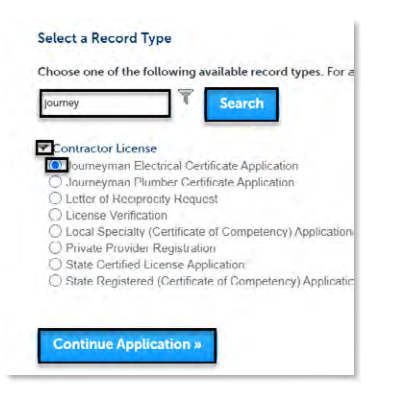

5) Complete the application fields. Required fields are marked with a red asterisk.

Select the checkbox to agree to the **Applicant Attestation** and select **Continue Application** to proceed to the **Contacts** page.

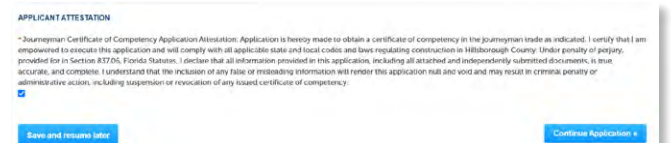

- 6) Select the contact information for the **License Applicant** by selecting from the account or adding a new contact.
	- a. **Select from Account** select a contact associated to the account.
	- b. **Add New** add a new contact not associated to the account.

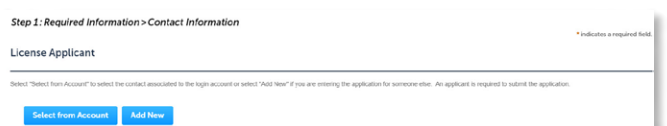

- 7) Add additional contacts to the application, if applicable, by selecting **Select from Account**, **Add New**, or **Look Up**. Multiple contacts can be added. Contacts on the record will have access to the record and will receive correspondence regarding the record.
	- a. **Select from Account** select a contact associated to the account.
	- b. **Add New** add a new contact not associated to the account.
	- c. **Look Up** select an existing contact in the system.

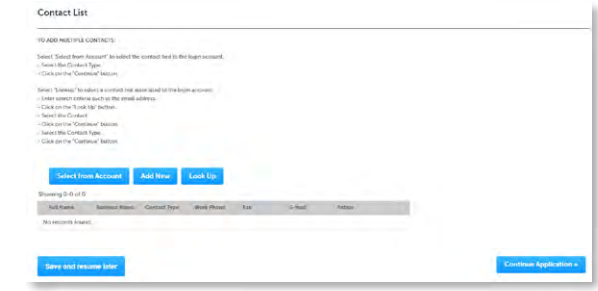

8) Select **Continue Application** to proceed to the **Attachments** page.

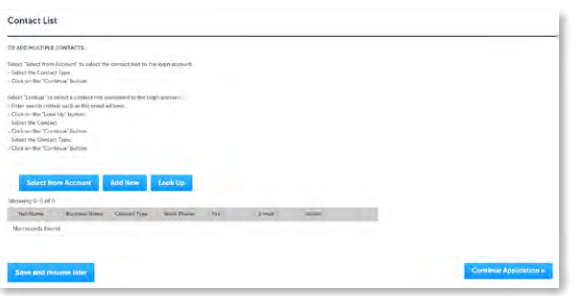

*Note: Please ensure that you review the Journeyman [Electrical or Plumbing instructions and include all](https://www.hillsboroughcounty.org/library/hillsborough/media-center/documents/development-services/permits-and-records/contractor-licensing/application-instructions-for-journeyman-electrician-or-plumber.pdf)  necessary attachments.* 

9) Select **Add** in the **Attachment** section to add required documents. The system will deliver a prompt displaying the required documents, if the required documents are not uploaded.

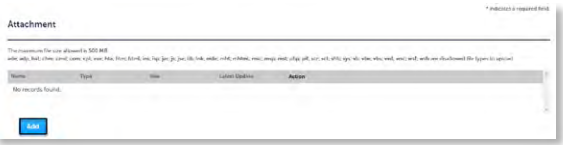

10) Select **Add**, **Browse for file**, and select **Open**.

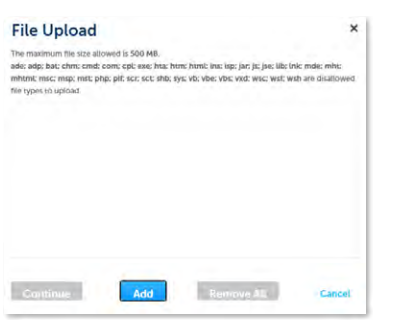

11) Select **Continue** once the file upload is complete.

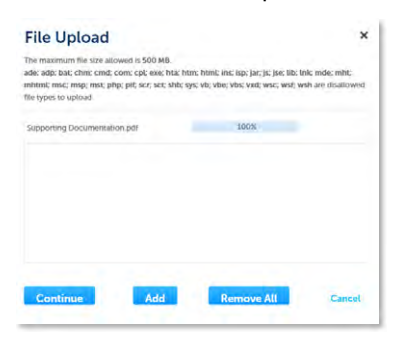

12) Select the document **Type** from the drop-down list, enter a description, and select **Save**. Repeat for each document added.

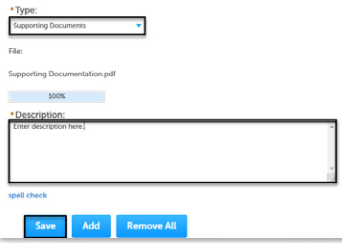

13) Select **Continue Application** to review the application.

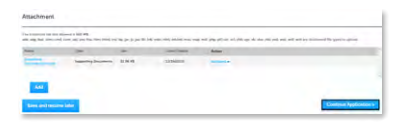

14) Review the application. If changes are needed, select **Edit** to edit the applicable section of the application. If no changes are needed, proceed to the next step.

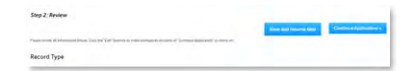

15) Select **Continue Application** to proceed to the **Pay Fees** page. Review the fees and select **Check Out**.

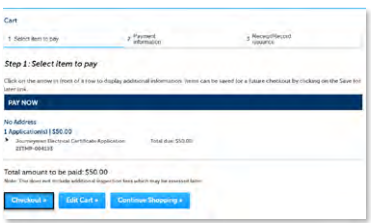

16) Select **Check Out** to proceed to payment processing page and [complete your payment.](https://www.hillsboroughcounty.org/library/hillsborough/media-center/documents/development-services/permits-and-records/permits/accela-guides/pay-fees.pdf)

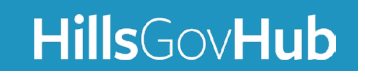